# greenViewM Bedienungsanleitung

Rev 1.00.01

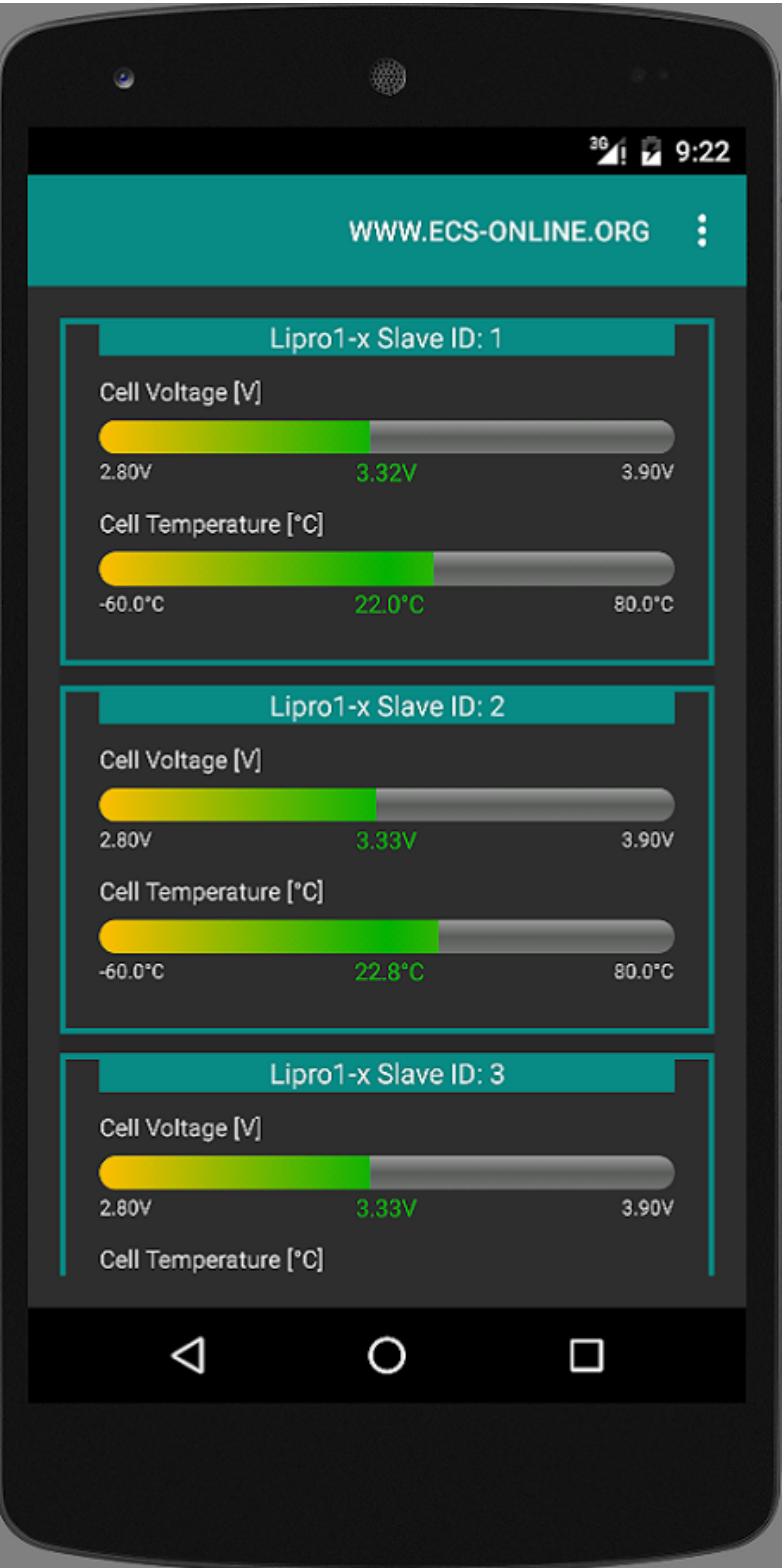

Abbildung greenViewM "Startbildschirm"

# ECS

### Inhaltsverzeichnis

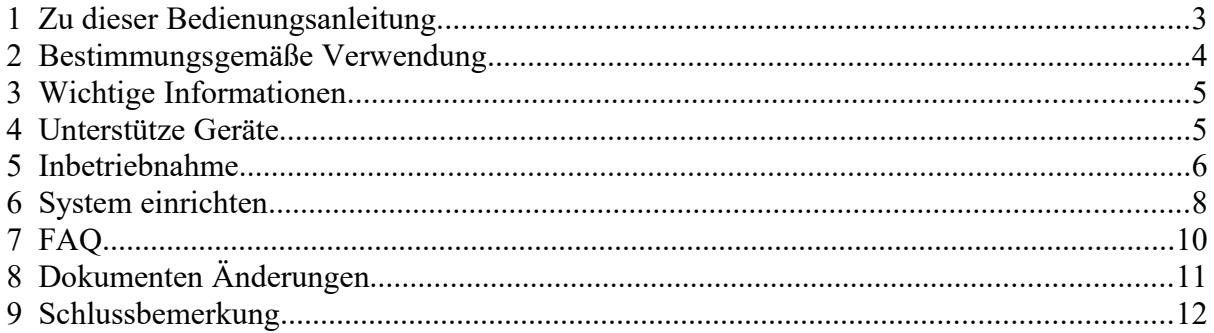

# **1 Zu dieser Bedienungsanleitung**

Auf den folgenden Seiten lesen Sie, wie Sie die Applikation für Ihre Verwendung sachgerecht in Betrieb nehmen und bedienen können. Wir legen Wert darauf, dass Sie das Gerät sicher, sachgerecht und wirtschaftlich betreiben. Dazu ist es notwendig, dass Sie diese Bedienungsanleitung **gründlich lesen** bevor Sie das Gerät benutzen.

Sie enthält wichtige Hinweise, die Ihnen dabei helfen Gefahren zu vermeiden, sowie den Umgang mit der Applikation zu erlernen.

Wenn Sie Fragen zu *greenViewM* haben, die in dieser Bedienungsanleitung nicht beantwortet werden oder etwas nicht verständlich beschrieben wird, wenden Sie sich bitte **vor** Inbetriebnahme der Applikation an:

**ECS Electronic Construction Service**

**Isseler Str. 49**

**54338 Schweich**

**Tel. 0 65 02 - 40 11 11**

**Fax. 0 65 02 – 40 11 12**

[www.ecs-online.org](http://www.ecs-online.org/)

**E-Mail:** [mail@ecs-online.org](mailto:mail@ecs-online.org)

# <u> 15</u>

# **2 Bestimmungsgemäße Verwendung**

Die App *greenViewM* dient ausschließlich zum Auslesen und Steuern, der unterstützten Produkte von ECS.

Lithium Zellen reagieren sehr empfindlich auf Unterschreitung der minimalen Zellenspannung (Tiefentladung) und Überschreitung der maximalen Zellenspannung (Überladung), deshalb ist eine Überwachung unbedingt notwendig.

Mit *greenViewM* haben sie die Möglichkeit, die konfigurierten Geräte(z.B. *LiPro1-x V2)* zu überwachen und so jederzeit über den Zustand ihres Systems, genau im Bilde zu sein.

*greenViewM* darf **nicht** ohne ausdrückliche Genehmigung des Herstellers in sicherheitskritischen Bereichen wie z.B. Krankenhäusern eingesetzt werden.

*greenViewM* ist ausschließlich zur Verwendung mit den unterstützten Geräten von ECS bestimmt. Bei anderen Geräten wenden Sie sich bitte vor der Verwendung an ECS.

**Jeder darüber hinausgehende Gebrauch gilt als nicht bestimmungsgemäß.** 

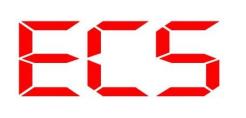

## **3 Wichtige Informationen**

**Erforderliche Android-Version:** 4.1 oder höher

**Erforderliches Zubehör:** RS485-nach-Wifi-Konverter [http://ecs-online.org/Zubehoer/KONV\\_RS485\\_TO\\_WIFI\\_V2::30.html](http://ecs-online.org/Zubehoer/KONV_RS485_TO_WIFI_V2::30.html)

**Berechtigungen:** Zugriff auf alle Netzwerke

**Einstufung des Inhalts:** USK ab 0 Jahren

**Größe:** ca. 1,7M

### **4 Unterstütze Geräte**

Im folgenden sind die Geräte aufgelistet welche von *greenViewM* unterstützt werden:

- Lipro1-x
- Lipro1-x V2
- Lipro1-x Active
- GreenController 100/30
- GreenController 140/30

## **5 Inbetriebnahme**

#### **Installation:**

Apps oder digitale Inhalte suchen und herunterladen

- **1.** Öffnen Sie die Google Play Store App.
	- Hinweis: Sie können auch [play.google.com](https://play.google.com/store) aufrufen.
- **2.** Suchen Sie gezielt nach *greenViewM.*
- **3.** Wählen Sie *greenViewM* aus.
- **4.** Tippen Sie auf **Installieren.**
- **5.** Folgen Sie der Anleitung auf dem Bildschirm, um die Inhalte herunterzuladen.

Sie können auf Ihrem Computer die Anzeigesprache für Google Play festlegen, indem Sie Ihre [Google-Kontoeinstellungen](https://support.google.com/accounts/answer/32047) entsprechend ändern.

### **Konfiguration:**

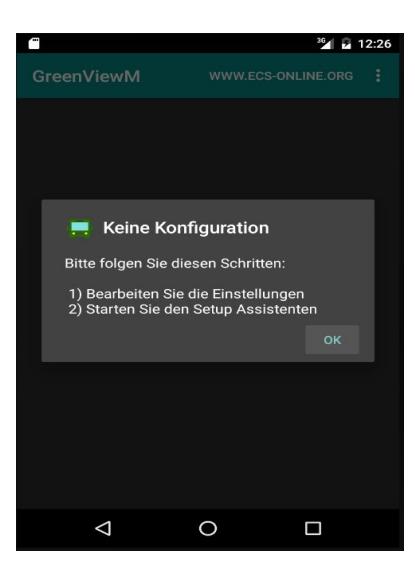

Nach der Installation zeigt die App beim öffnen an, dass keine Konfiguration gefunden wurde.

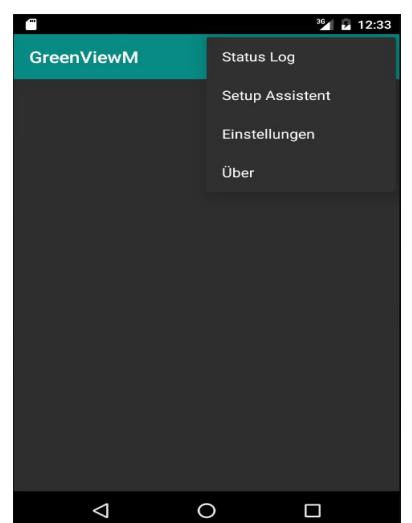

#### *Menü → Einstellungen*

Um die App zu konfigurieren, öffnen Sie bitte das "Menü" und wählen den Punkt "Einstellungen"

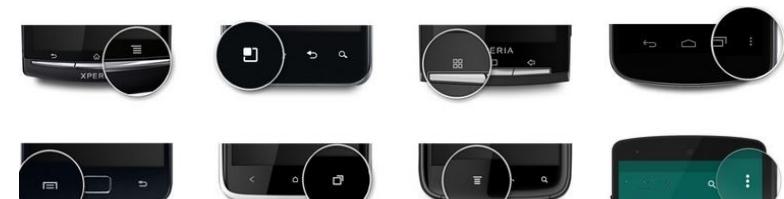

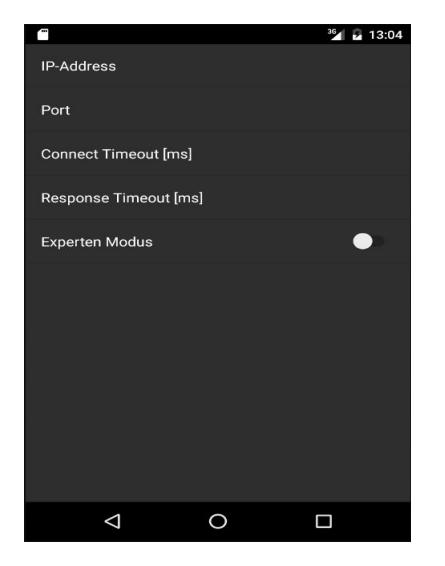

IP-Adresse: IP des RS485-nach-Wifi-Konverter *Default IP-Adresse: 10.10.100.254* Port: Port des RS485-nach-Wifi-Konverter *Default Port: 8899* Connect Timeout[ms]: Wartezeit bis ein Verbindungsaufbau, als fehlerhaft erkannt wird

Response Timeout[ms]: Wartezeit bis eine Anfrage, als fehlerhaft erkannt wird

Experten Modus: Erweitert die Anzeige der jeweiligen Geräte um weitere Daten

Nach dem bearbeiten der einzelnen Punkte, schließen Sie bitte die Einstellungen.

### *greenViewM* **ist jetzt einsatzbereit!**

## **6 System einrichten**

Sie können mit *greenViewM* sowohl bestehende Systeme auslesen, wie auch neue Systeme konfigurieren.

#### **Vorhandenes System einrichten(Adressen wurden bereits vergeben):**

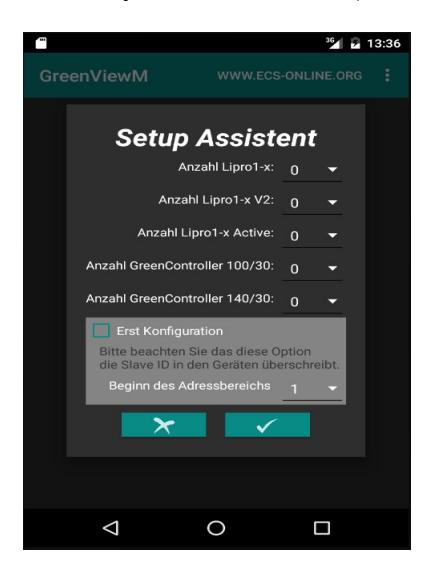

 $M$ enü  $\rightarrow$  Setup-Assistent

Bitte wählen Sie im "Menü" den Punkt "Setup-Assistent" aus.

Dort können Sie nun die Parameter ihres Systems konfigurieren. Nach dem bestätigen ihrer Eingaben, beginnt g*reenViewM* daraufhin einen Suchlauf, um Ihre Geräte zu finden. Dies kann einige Minuten dauern.

### ACHTUNG: "Erst Konfiguration" darf **NICHT** selektiert sein!

#### **System neu einrichten (Noch keine Adressen vergeben):**

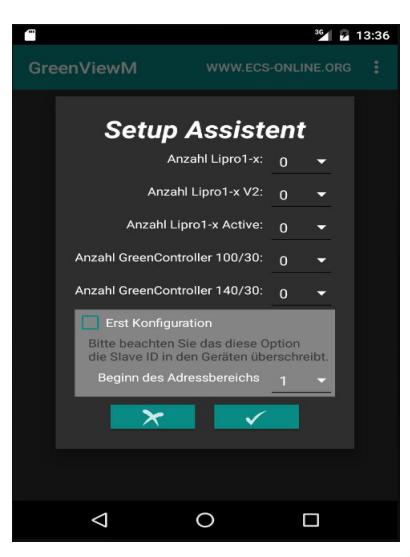

 $Meni \rightarrow Setup-Assistent$ 

Bitte wählen Sie im "Menü" den Punkt "Setup-Assistent" aus.

Dort können Sie nun die Parameter Ihres Systems konfigurieren.

Bitte selektieren Sie die Option "Erst

Konfiguration". Ab dieser Adresse bekommen eingestellten Geräte aufsteigend, eine neue "Slave-ID".

Nach dem Bestätigen Ihrer Eingaben, folgen Sie bitte den Anweisungen.

### ACHTUNG:

 Bitte beachten Sie das die Slave ID´s in den Geräten überschrieben werden. Der "Beginn des Adressbereiches" sollte im Normalfall nicht verändert werden.

# $\sum_{i=1}^{n}$

Sollten Sie in Ihrem System einen greenController verwenden und der RS485-nach-Wifi-Konverter an die zweite RS485-Schnittstelle angeschlossen sein, beachten Sie bitte folgendes:

- Konfigurieren Sie ihren greenController auf Master-Mode
- Aktivieren Sie "Data Forwarding"

# **7 FAQ**

#### **Welche Voraussetzungen müssen erfüllt sein, um greenViewM betreiben zu können?**

• Sie benötigen ein Smartphone oder Tablett, mit einer Android-Version größer/gleich 4.3(Jelly Bean). Sie benötigen einen RS485-nach-Wifi-Konverter[\(http://ecs](http://ecs-online.org/Zubehoer/KONV_RS485_TO_WIFI_V2::30.html)[online.org/Zubehoer/KONV\\_RS485\\_TO\\_WIFI\\_V2::30.html\)](http://ecs-online.org/Zubehoer/KONV_RS485_TO_WIFI_V2::30.html), der die Schnittstelle zwischen RS485- Bus und WLAN bildet.

#### **Was genau stelle ich mit der Connect-Timeout ein?**

Die Connect-Timeout ist die Wartezeit, bis ein Verbindungsaufbau als fehlerhaft erkannt wird. Bei einer schlechten Verbindung zum RS485-nach-Wifi-Konverter kann es sinnvoll sein, die Zeit zu erhöhen.

Bei einer auf die Connect-Timeout bezogenen Fehlermeldung, konnte keine Verbindung zum RS485-nach-Wifi-Konverter aufgebaut werden. Mögliche Ursachen:

- Smartphone/Tablett hat keine oder eine schlechte Verbindung zum RS485-nach-Wifi-Konverter.
- Der eingestellte Port ist falsch.
- Die eingestellte IP-Adresse ist falsch.

#### **Was genau stelle ich mit der Response-Timeout ein?**

Die Response-Timeout ist die Wartezeit, bis eine Anfrage an ein Gerät als fehlerhaft erkannt wird. Bei einer schlechten Verbindung zum RS485-nach-Wifi-Konverter kann es sinnvoll sein, die Zeit zu erhöhen.

Bei einer auf die Response-Timeout bezogenen Fehlermeldung, konnte keine Verbindung zum abgefragten Gerät aufgebaut werden. Mögliche Ursachen:

- Smartphone/Tablett hat keine oder eine schlechte Verbindung zum RS485-nach-Wifi-Konverter.
- Zwei oder Mehr Geräte haben die selbe Slave-ID.
- Die Slave-ID ist nicht vergeben.
- Das Slave-Gerät hat keine Spannungsversorgung.
- Die Schnittstelle ist nicht mit 5V versorgt.
- A und B ist vertauscht.

#### • **Ich betreibe den RS485-nach-Wifi-Konverter an der zweiten RS485 Schnittstelle des greenController und kann keine Lipros beim Einrichten des Systems finden.**

Bitte kontrollieren Sie ob der greenController im Master-Mode betrieben wird und überprüfen Sie ob "Data forwarding" "Enable" ist.

# ECS

# **8 Dokumenten Änderungen**

**1.00.00** Initial

**1.00.01** FAQ erweitert; System Einrichten überarbeitet

# $\frac{1}{2}$

### **9 Schlussbemerkung**

Wir hoffen, dass Sie viel Freude an diesem Produkt haben. Bei Fragen oder Wünschen wenden Sie sich bitte einfach an uns; wir freuen uns über alle Arten von Feedback. Sie benötigen eine spezielle kundenspezifische Version? Kein Problem, fragen Sie uns danach!

© 2016 Alle Rechte vorbehalten

Vielen Dank, dass Sie sich für ein Qualitätsprodukt von ECS - Electronic Construction Service entschieden haben.